### How to reinstall OS in Thin-client machine?

We can reinstall or do ghost image using bootable Pendrive.

#### Using Bootable Pen drive.

#### • Requirements:

- 1. Usb Pen drive. (2GB or More)
- 2. Image File.(OS.gho file)

We can do it in two steps.

- 1. Make Pen drive bootable.
- 2. Ghost using Bootable pen drive.

### Step:1 Make Pen drive bootable.

First you need to download this utility.

- PendriveBootable.zip
- Extract the downloaded file: Pendrivebootable.zip

You will get the following files in Pendrivebootable folder.

- Ghost32.exe
- GHOST83.EXE
- Usbboot.GHO
- How to reinstall OS.pdf

Now, insert your pen drive in your desktop machine.

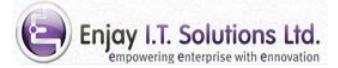

### • Step-1.1 Run ghost32.exe file

- Run ghost32.exe .
- So you will get the following screen.-11.
- Press on OK button.

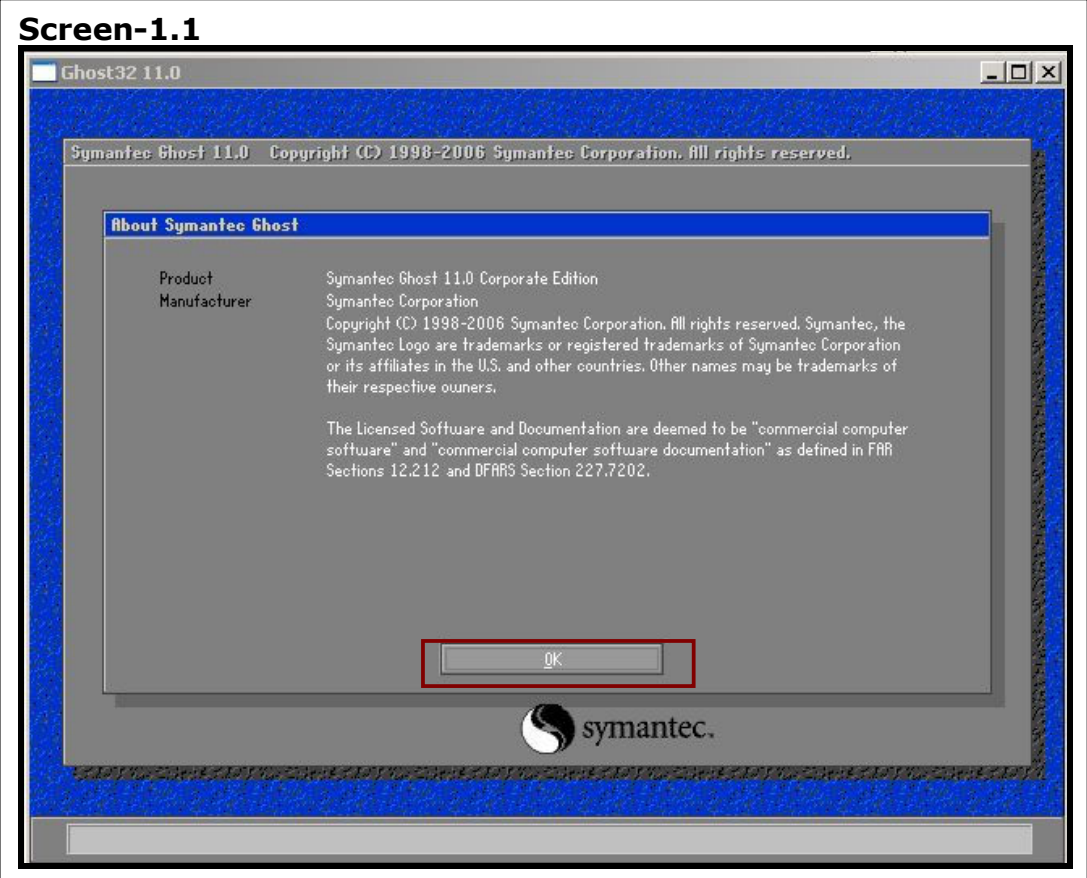

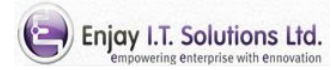

#### • Step-1.2 - Select source

• You get the screen-1.2

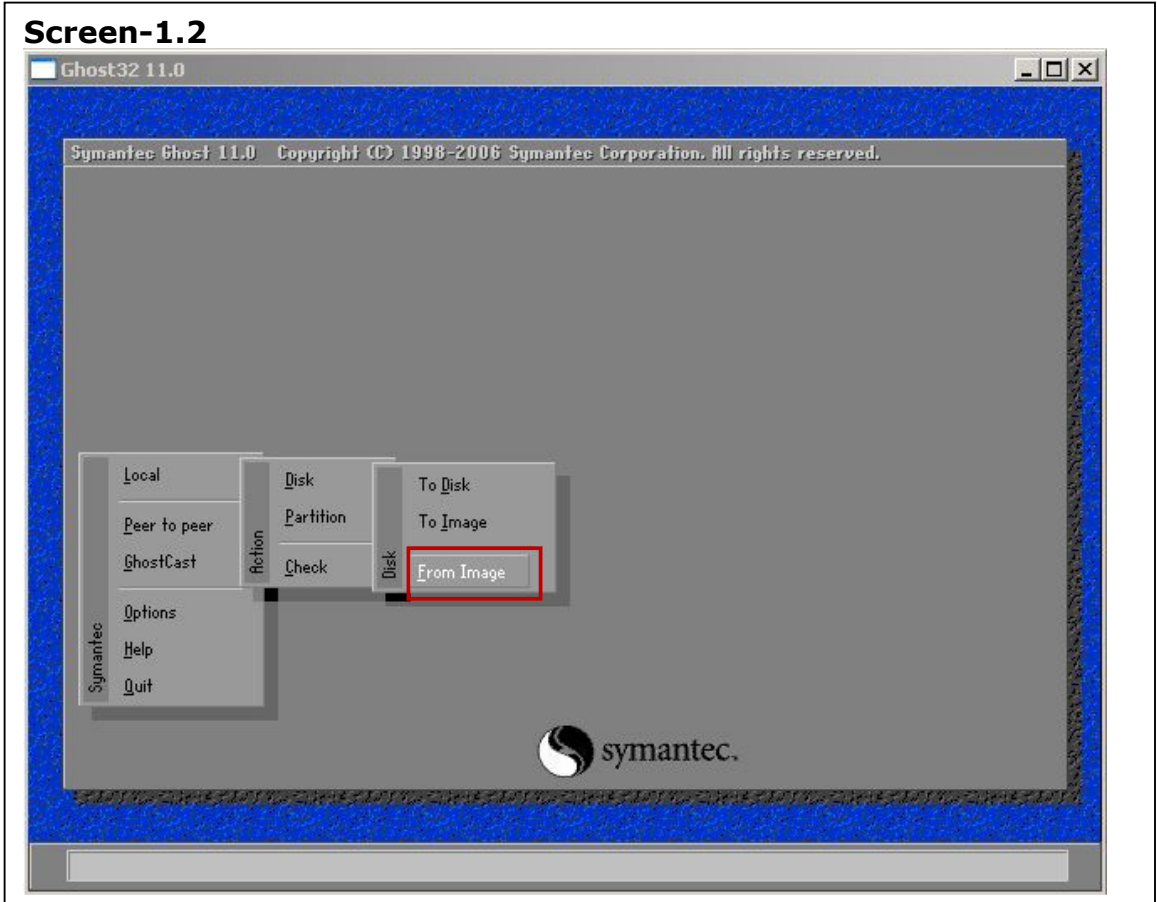

- Click on Local $\rightarrow$ Disk $\rightarrow$ From Image.
- As you show in Screen-1.2.

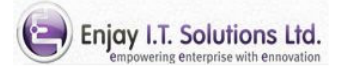

#### • Step-1.3 Select the source file.

• You will get the screen-1.3

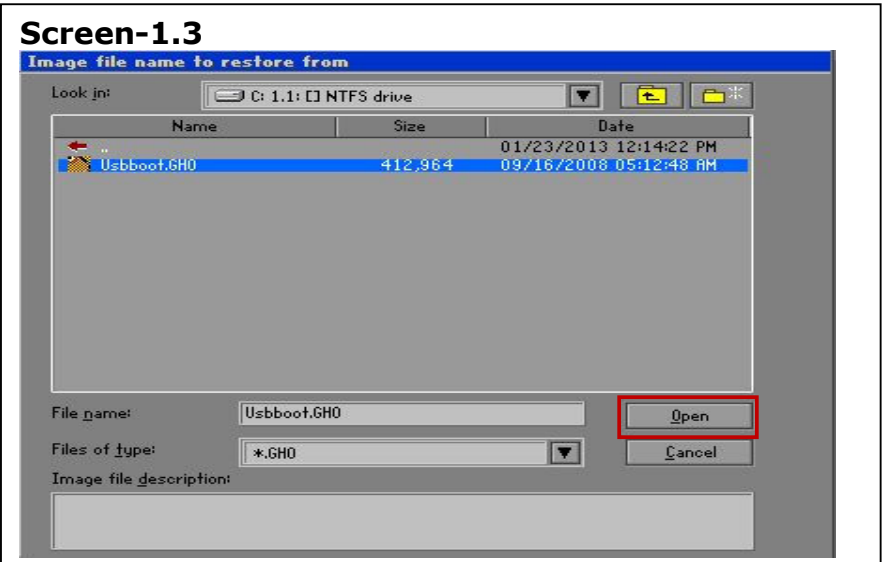

- Select the Usbboot.GHO file.
- Click on Open Button.

#### • Step-1.4 Select destination drive

- You get the Screen-1.4
- Select the Pen drive carefully. You can identify it by size
- Click On OK button.

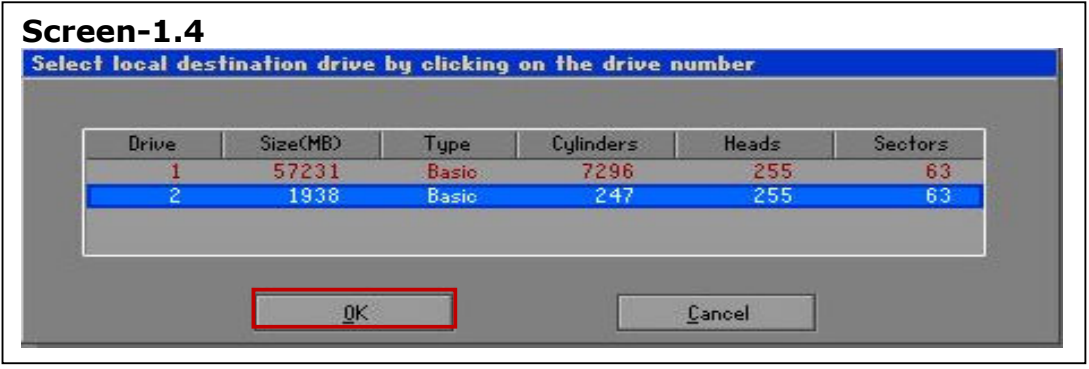

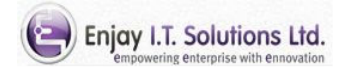

### • Step-1.5 Selected destination drive details.

- You get the screen-1.5. This is our pen-drive.
- Click on OK button.

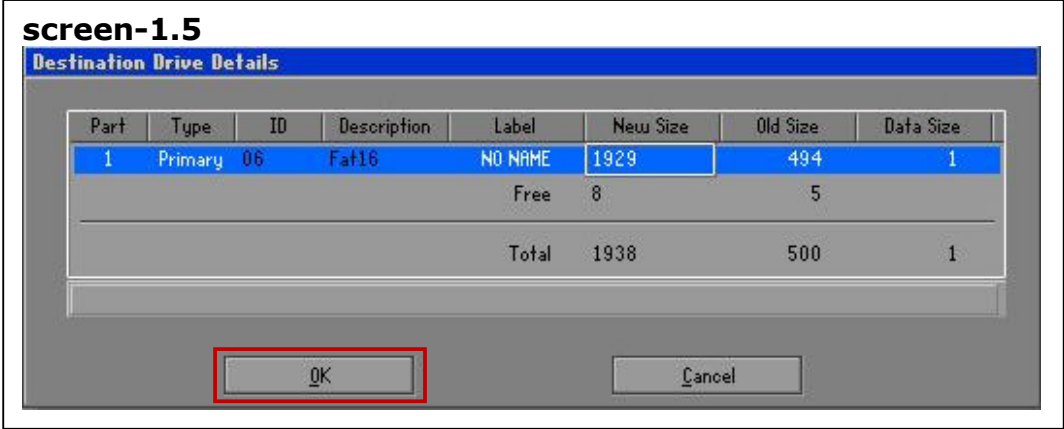

### • Step-1.6 Disk restoration confirmation message.

- You get the screen-1.6
- Just click on yes Button.

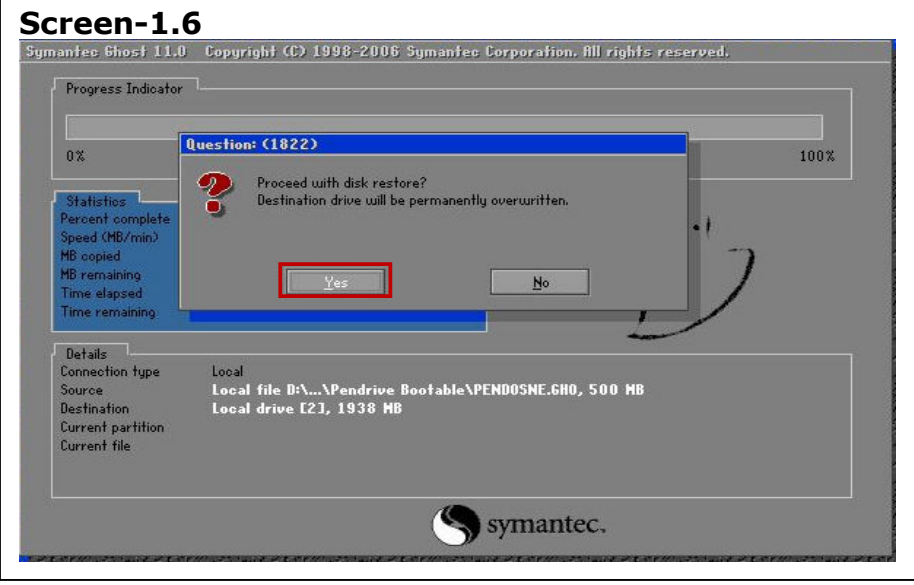

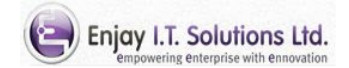

### • Step-1.7. Disk restoration process.

- The process is start now .
- You can see the progress of it in your desktop.
- When it reach 100% then you get the screen-7.

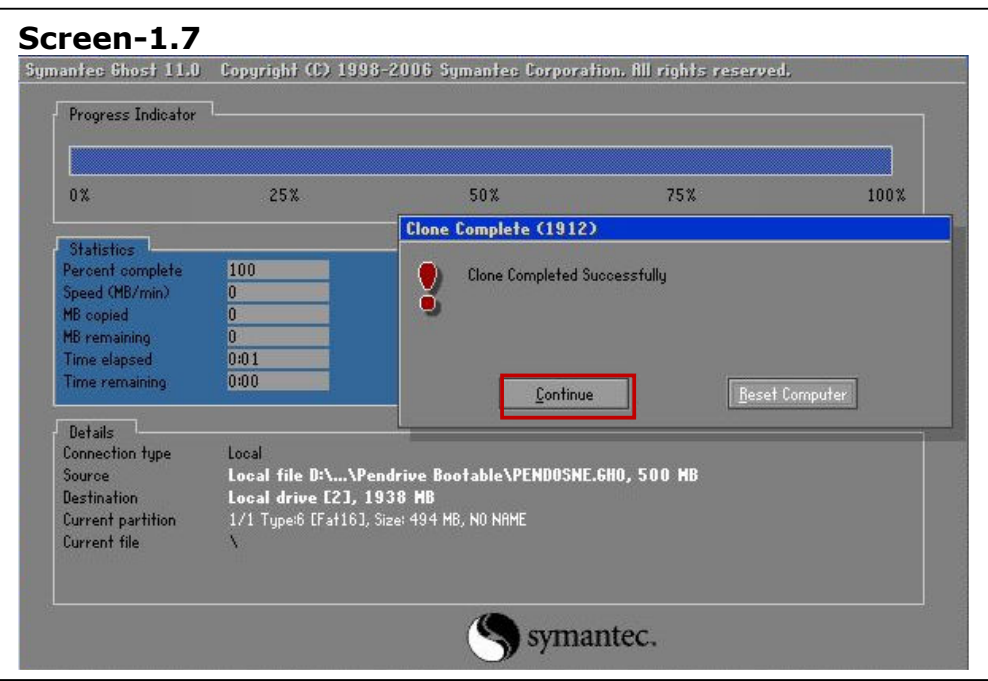

• Click on continue button.

Now your pen drive is bootable.

#### Note:

This process make pen drive bootable and it's size will be nearly about 2 GB.

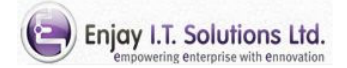

### Step 2. Ghost using Bootable Pen drive.

- You need Image file.( OS.gho file).
- Download the Tornado OS.
- Download all parts of OS and extract it with winrar.
- You will get one OS.gho file.
- Now copy following file in your pen drive.
	- Ghost83.exe.
	- OS.gho (Image file of OS.gho file)

Now , Follow the steps.

- Step-2.1 Boot from USB and run ghost command.
	- o Attach this bootable pen drive to Thinclinet machine.
	- o Start your client machine.
	- o Go to BIOS settings.
	- o Set first Boot priority: USB.
	- o Save your BIOS and restart your client machine.
	- $\circ$  It will boot from your pen drive and you will get the screen of dos prompt. C:\
	- o Type the command ghost83 –ir command.
- Step-2.2 Select source
	- Repeat the above Step -1.1 and Step-1.2.
- Step-2.3 Select source file.
	- Refer above Step-1.3 Here you need to select appropriate OS.gho file.
- Step-2.4 Select destination.
	- Refer above Step-1.4 .
	- You need to select proper destination.
	- You can see the pen drive and DOM in list.
	- You can identify it by it's size. Dom size nearly about 512 M.B. or 1 G.B
	- Select Dom and press ok button.(Refer screen-1.4).

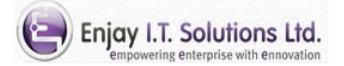

### • Step-2.5 - Selected destination drive details.

- Refer above Step-1.5.
- You can see the destination drive details.
- Destination drive should be DOM.
- Click on OK button.
- Step-2.6 Disk restoration confirmation message.
	- o Refer Step-1.6
	- o Screen-1.6 as above the warning message will appear.
	- o Just click on yes Button.

### • Step-2.7 - Disk restoration process.

- o The process will start .
- o You can see the progress on your desktop.
- o When it reach 100%, you get the Screen-1.7 as above.

Now, your ghost image is **completed** on your dom.

Your machine is ready with NEW OS.

### To start the OS follow the steps.

- Just restart the computer
- Remove the pen drive and go to BIOS settings client machine.
- Change the first boot device option to dom.
- Save the BIOS setting and restart the client machine.
- Now you can able to boot from your embedded OS.

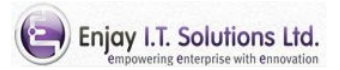